# **1.下载 APP**

安卓手机建议使用浏览器去官网下载,OS 可直接在 App Store 中输

入 "云考 AI" 讲行下载

客户端安装地址:

**<https://home.yunkaoai.com/>**

谷歌浏览器下载地址:

**<https://www.google.cn/intl/zh-CN/chrome/>**

点击下载按钮下载并安装 App

**设备及网络要求:**

支持 IOS、鸿蒙、安卓系统

**安卓 Android: 需要 Android 9 以上, 不可以使用 OPPO/VIVO 老** 

款手机

网络:上下行 10Mbps(尽量用个人网络,不要用公司或学校局域网、

内网)

## **2.登录及查看信息**

#### **2.1 登录**

a.打开 App, 输入手机号和验证码 (若使用身份证号登录, 密码为身 份证号后 6 位)

一天内可收 10 次验证码,短信验证码在 30 分钟内可重复使用; 如 信号不好接收不到短信验证码或验证码次数用完,请及时联系学院管

#### 理员设置临时登录验证码进行登录

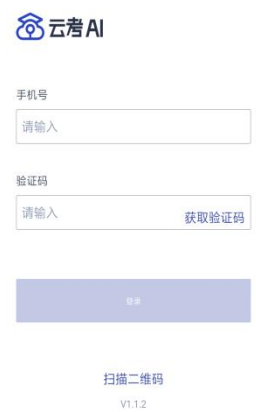

b.若该考生账号存在于多个学院,登录后可选择优先展示考试数据的 学院,并可任意切换 当考生显示账号不存在时,检查验证码和账号是否输入正确; 客户端版本不正确或未使用最新版谷歌浏览器,请重新下载; 请确认学校或学院是否选择正确;

若以上都无误,请联系学院管理员,确认是否将考生信息导入到平台。

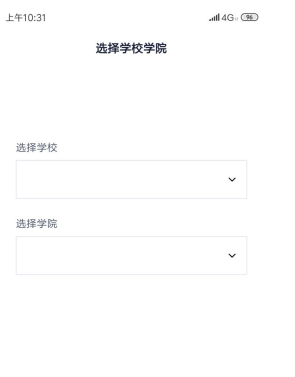

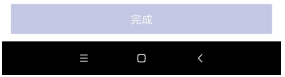

### **2.2 查看学校公告**

考生可以查看学校公告,点击"查看全部"查看详细的学校公告内容

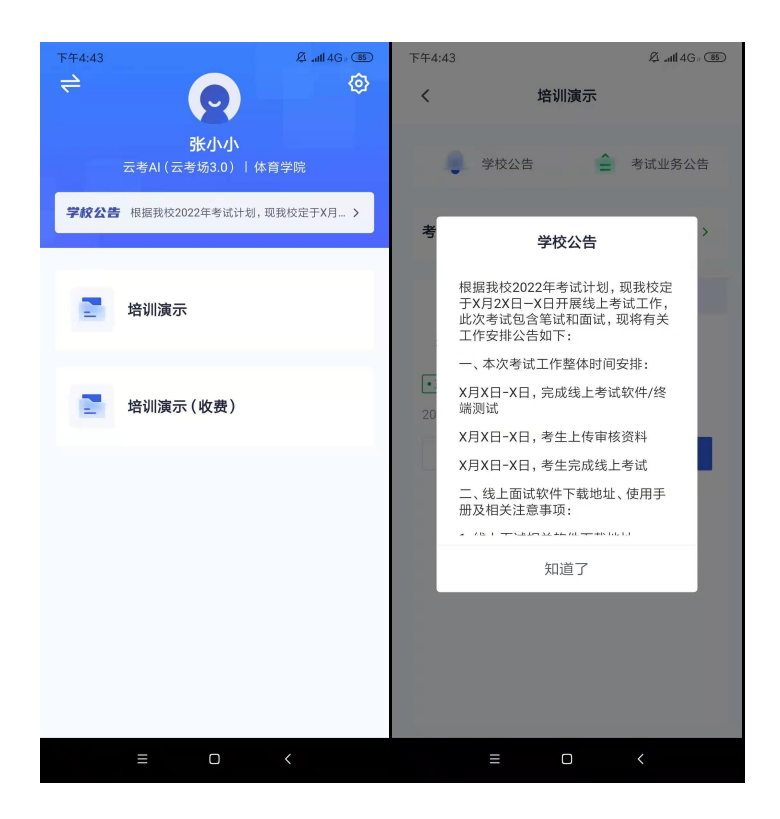

### **2.3 切换学院**

若考生报考了多个学院,则学院可以进行切换,默认展示第一个学院 的业务

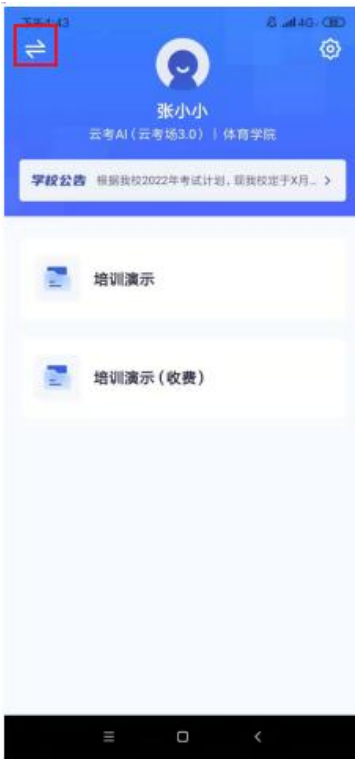

## **2.4 选择考试业务**

显示该考生所在的考试业务

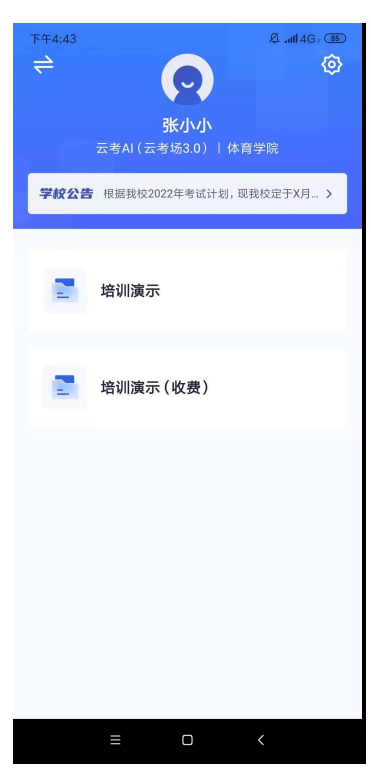

a. 当业务未开启收费时,考生选中该业务可直接进入业务,查看考

## 场信息

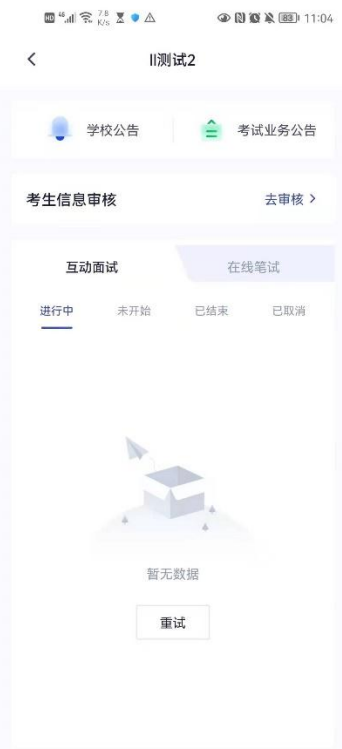

b. 当该业务开启收费时,考试需要先缴费,再进入业务

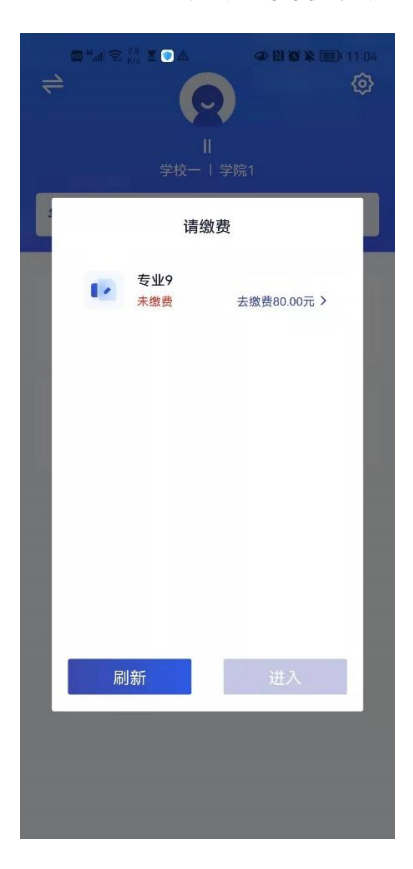

# **2.5 进入业务上传附件(若考试流程中没有设置该步骤则不 会显示)**

a. 进入业务后,考生可以上传并提交考生信息以供审核

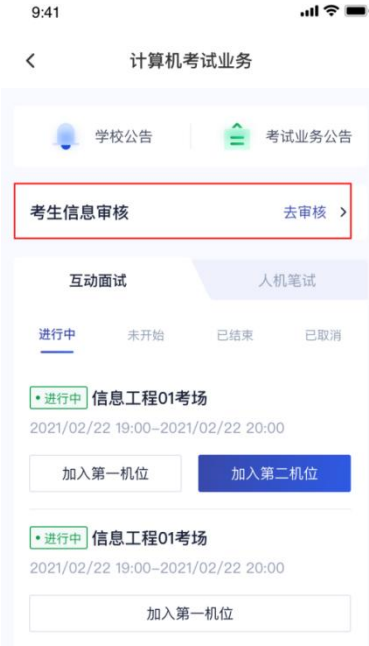

b.如果该报考专业设置了审核提交的时间限制,则学生需要在规定时 间内提交审核材料;

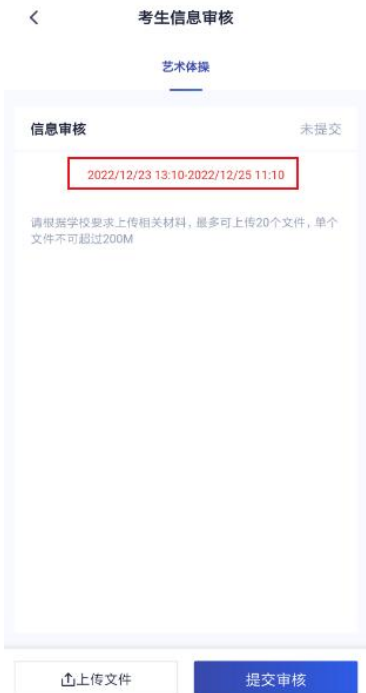

c.点击"上传文件"选择学校要求的相关文件材料,最多可以上传 20

个文件,单个文件不可超过 200M

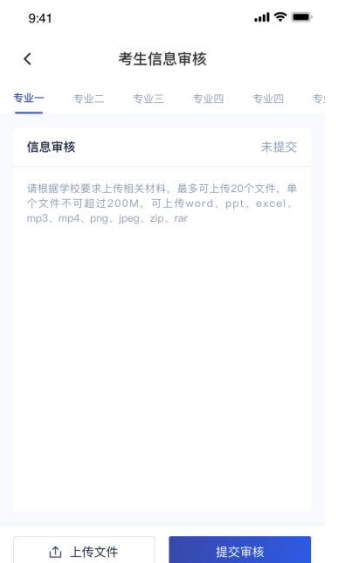

d.点击"完成"完成文件上传,文件上传状态变为"已上传,未提交" e.点击"提交审核",将上传的文件提交给管理员审核。未提交审核 之前可以随时删除已上传的文件

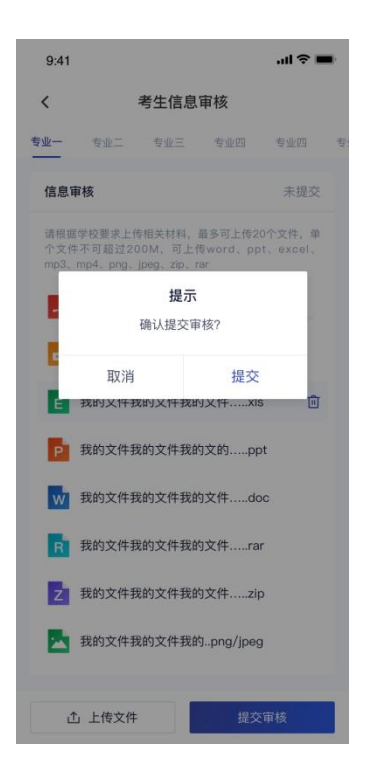

f.提交审核后, 如果发现文件上传有误或者有缺失, 可以选择撤回已

### 上传的文件

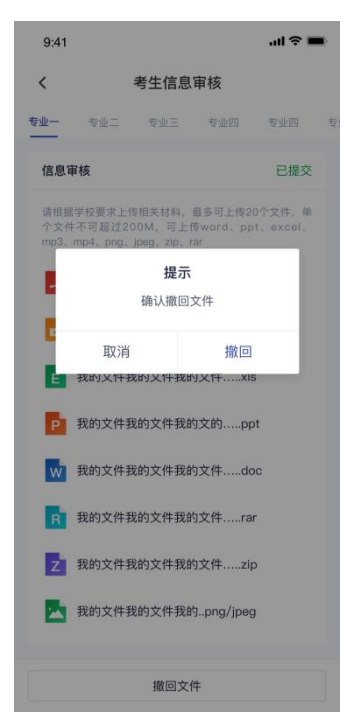

g.撤回已上传的文件时, 如果管理员还未审批, 可以撤回成功, 附件 上传状态重新变为"未提交"

h.撤回已上传的文件时,如果管理员已审批,则提示撤回失败,需要 联系学校管理员进行处理

i.管理员对考生上传的相关文件进行审核,如果管理员审核通过,考 生端将看到审核通过字样

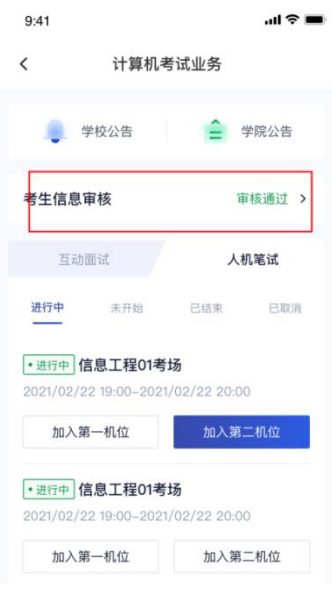

j.管理员对考生上传的相关文件进行审核,如果管理员审核未通过,

考生端将看到审核未通过字样

k.点击"查看原因"可以查看管理员审核未通过的原因

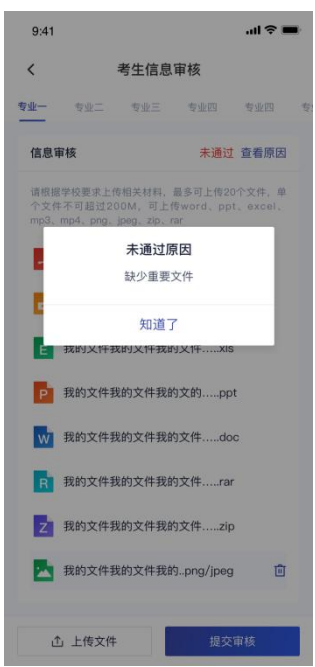

## **2.6 进入业务查看考试业务公告**

进入业务后可预览考试业务公告, 并可点击"查看全部"查看详细公 告内容

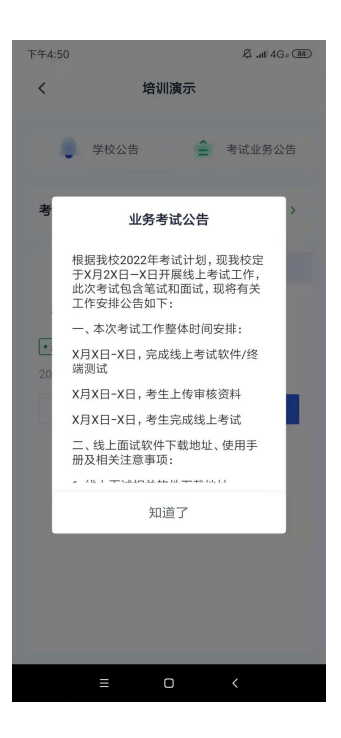

## **2.7 进入业务查看考场**

考生可查看该考试业务中的所有考场信息,包括考场名称、考试时间、 考场状态等。请注意选择考试类型(笔试、面试、正式、模拟)和考 试状态(进行中、未开始)。

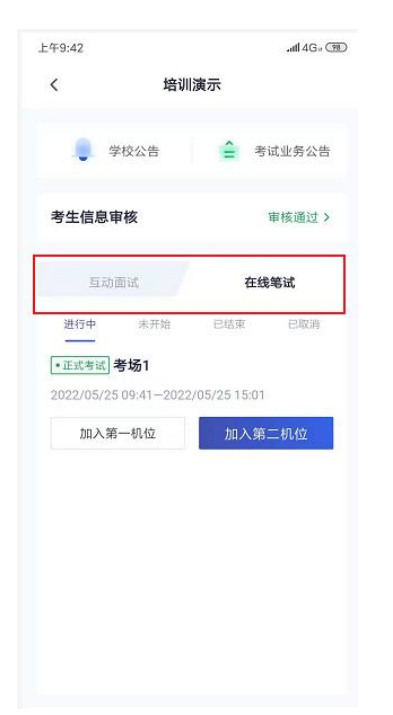

# **3.考中**

考生二机位摆放在考生的右后方(或左后方)距离考生 1 米左右, 45°拍摄,且二机位须拍摄到考生一机位的画面、考生双手摆放位置 及考生周边环境。建议考生利用手机支架架设第二机位。二机位正确 的摆放图和摄画面如下图所示:

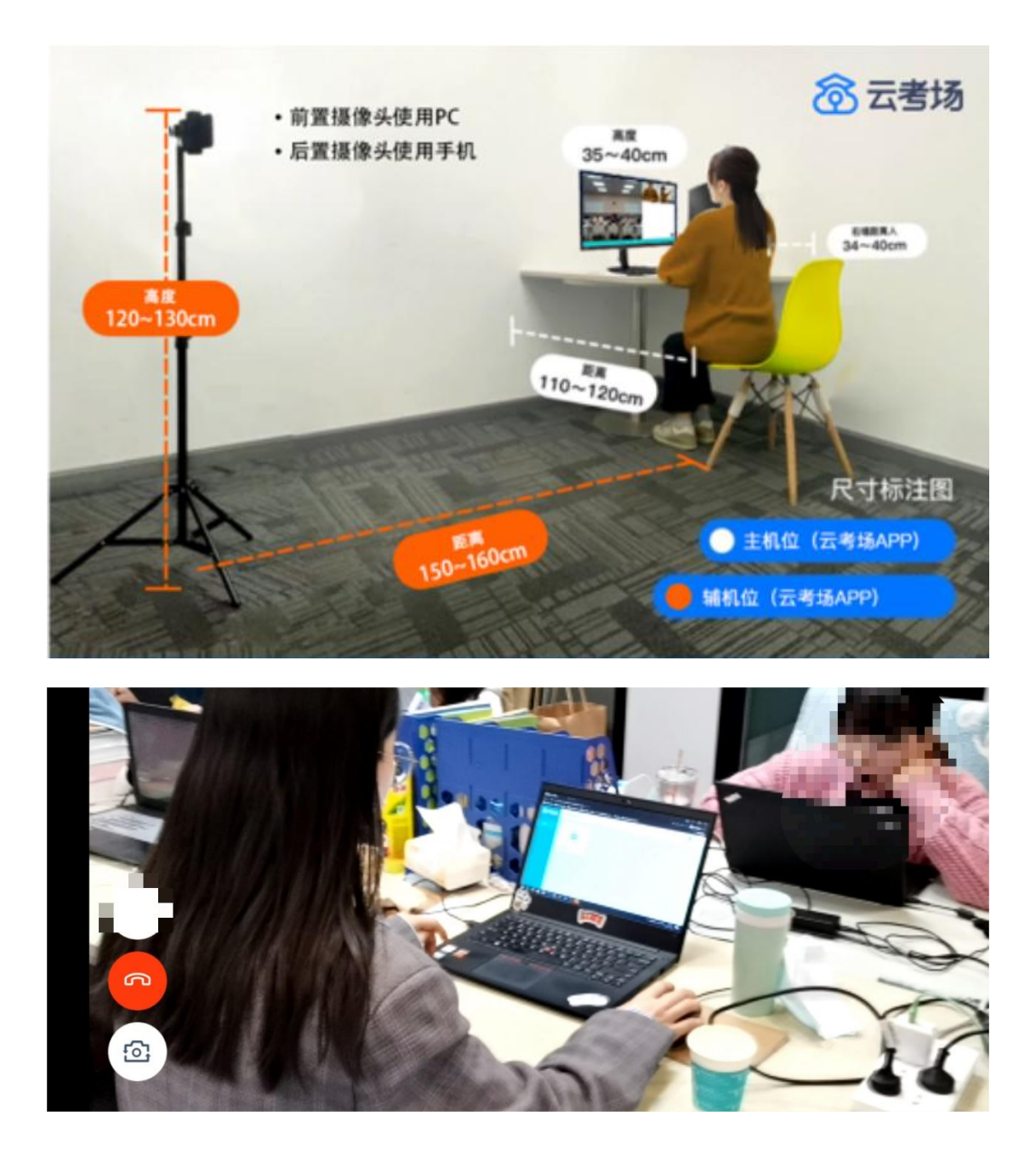

## **3.1 选择加入第一机位**

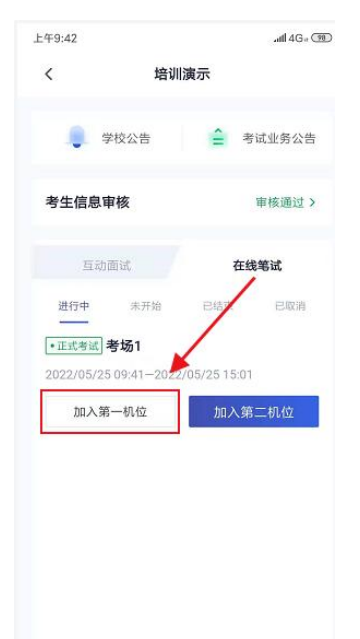

# **3.2 签约考试承诺书(若考试流程中没有设置该步骤则不会 显示)**

考前需要阅读并同意考试承诺书(若考试流程中没有设置该步骤则不 会显示)

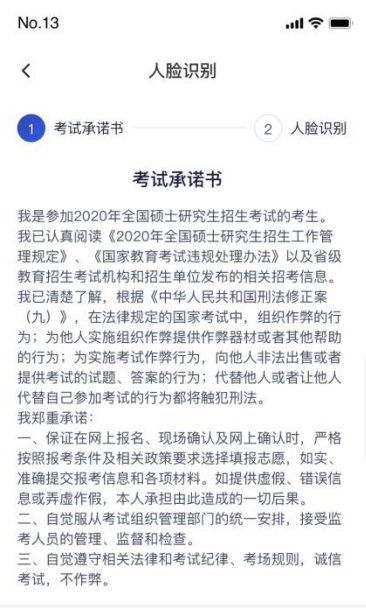

### **3.3 人脸识别**

- a. 若考场开启了人脸识别, 则需要进行人脸识别认证 [\(若考场没有](https://confluence.class100.com/pages/viewpage.action?pageId=5538053) 开启人脸识别则不会显示)
- b. 阅读人脸识别须知

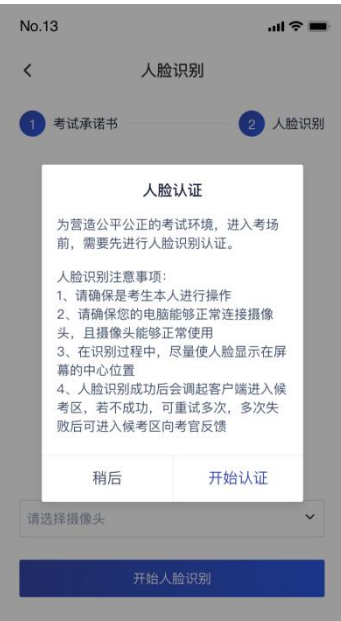

### c. 进行活体检测和人脸识别认证

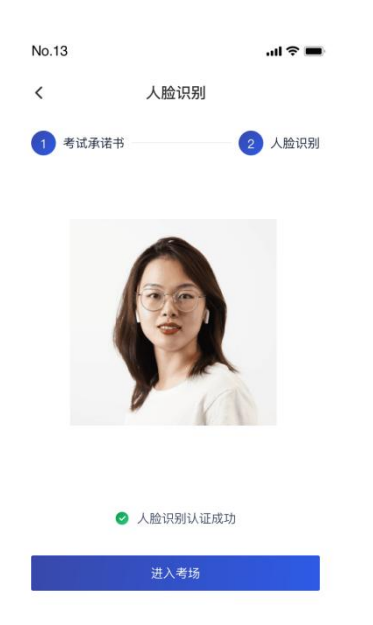

d. 若认证通过可进入下一步,若认证失败可重试或进入下一步 若提示人脸识别失败,首先确认房间光线是否合适,太强或太弱都不 适合进行人脸识别;其次,有可能是身份证信息太过久远,导致与现 在的信息有些不匹配;若以上两项都没有问题,人脸多次测试仍是失 败,学生依旧可以进入考场,在考场内听从老师安排进行人工比对身 份信息;若人脸识别失败后没有进入考场的选项,请学生及时更换设 备后再进行考试。

然后系统会提示允许云考 AI 录制您的屏幕,点击"允许"

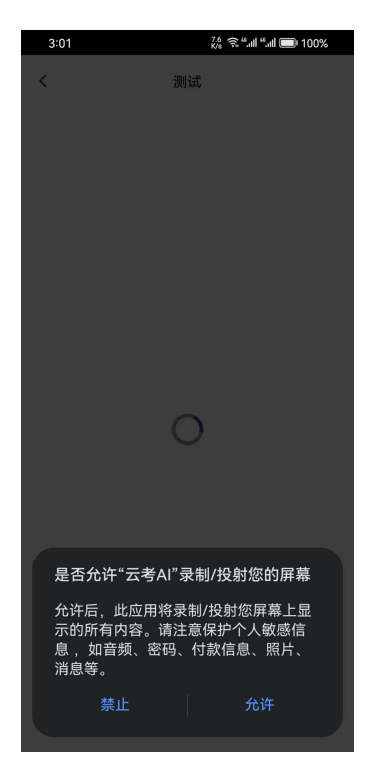

- **3.4 加入第二摄像头**
- a. 使用第二部手机打开 App, 并点击"扫描二维码"按钮扫描该二 维码

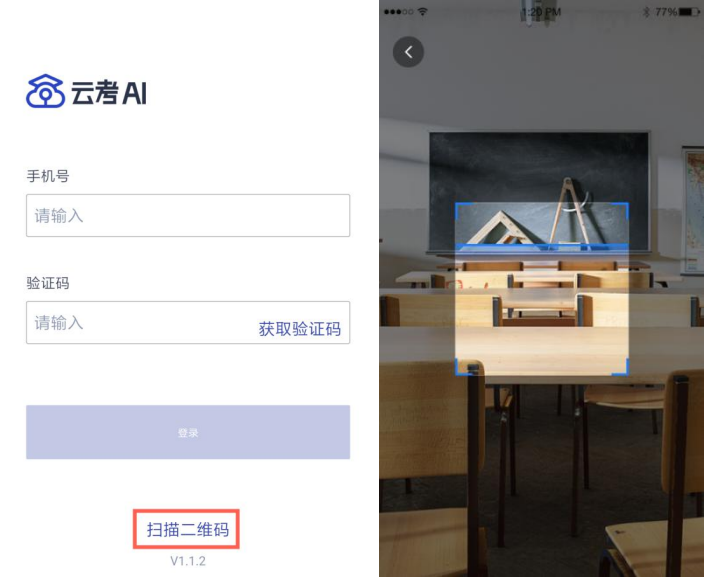

b. 也可在登录后选择"加入第二机位"加入考场

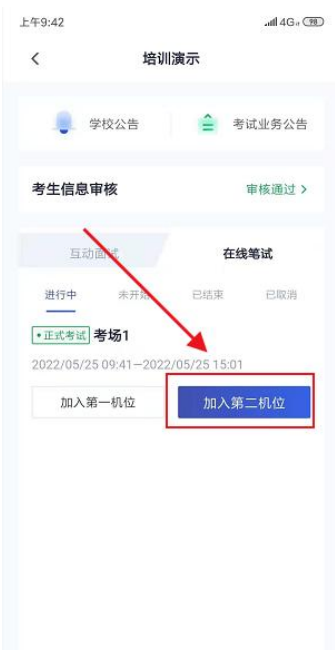

C. 二机位会提示"云考 AI 将开始截取您的屏幕上显示的所有内容", 点击"立即开始"

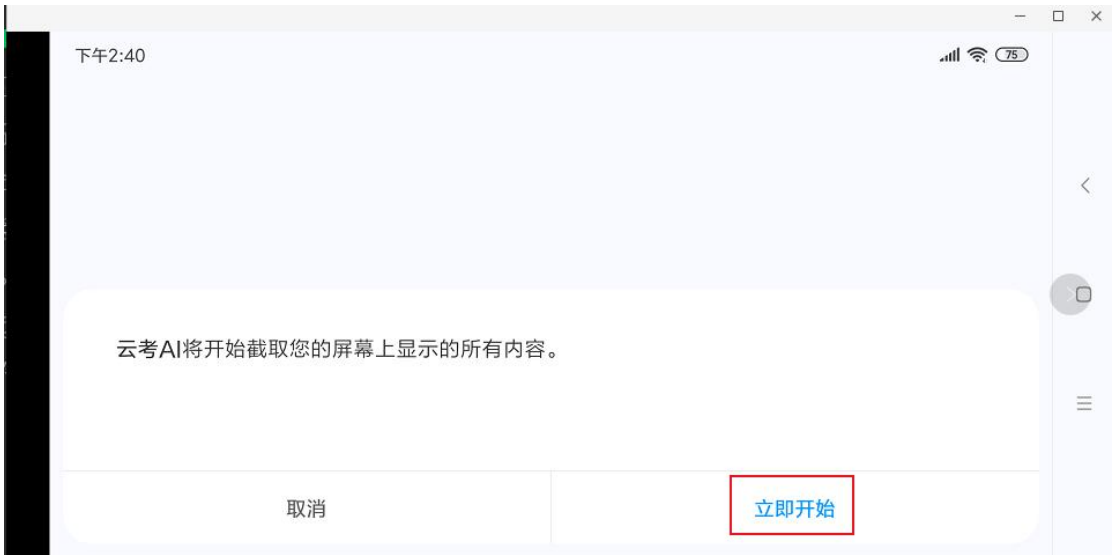

### **3.5 笔试答题**

(a)若考卷是 PDF,则需要考生在线下作答,通过拍照形式将考卷上 传至云考场;若是在线编辑(在线答题)类型,则可以直接使用手机 在线作答

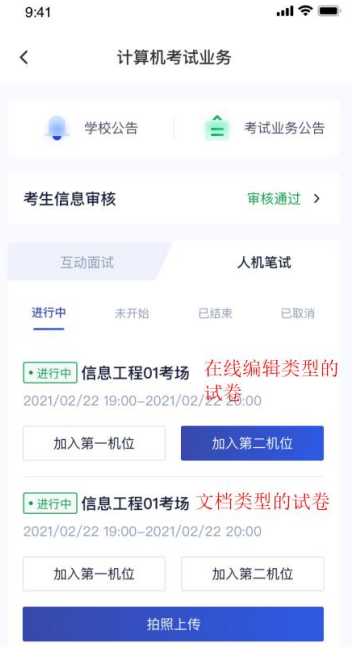

(b)聊天:进入考场后,考生可跟考官进行文字聊天

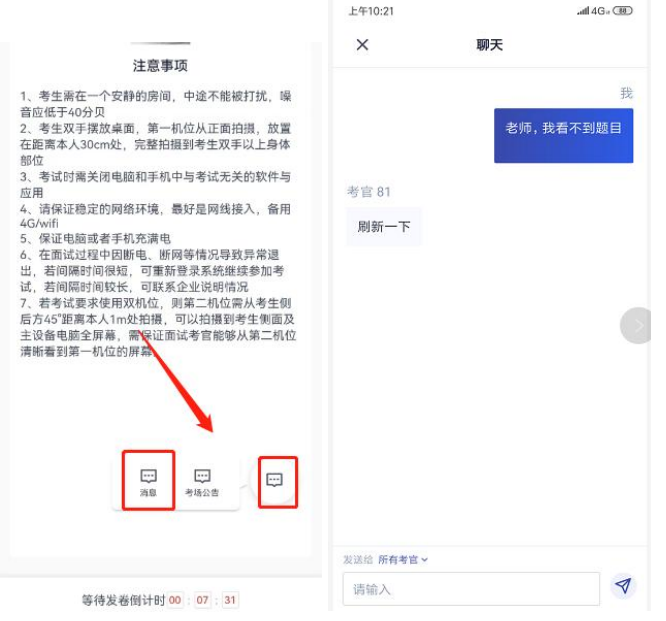

(c)考场公告:学生进入考场后,可查看考官发的考场公告,包括弹 窗公告(文字)与浮窗公告(文字、语音)

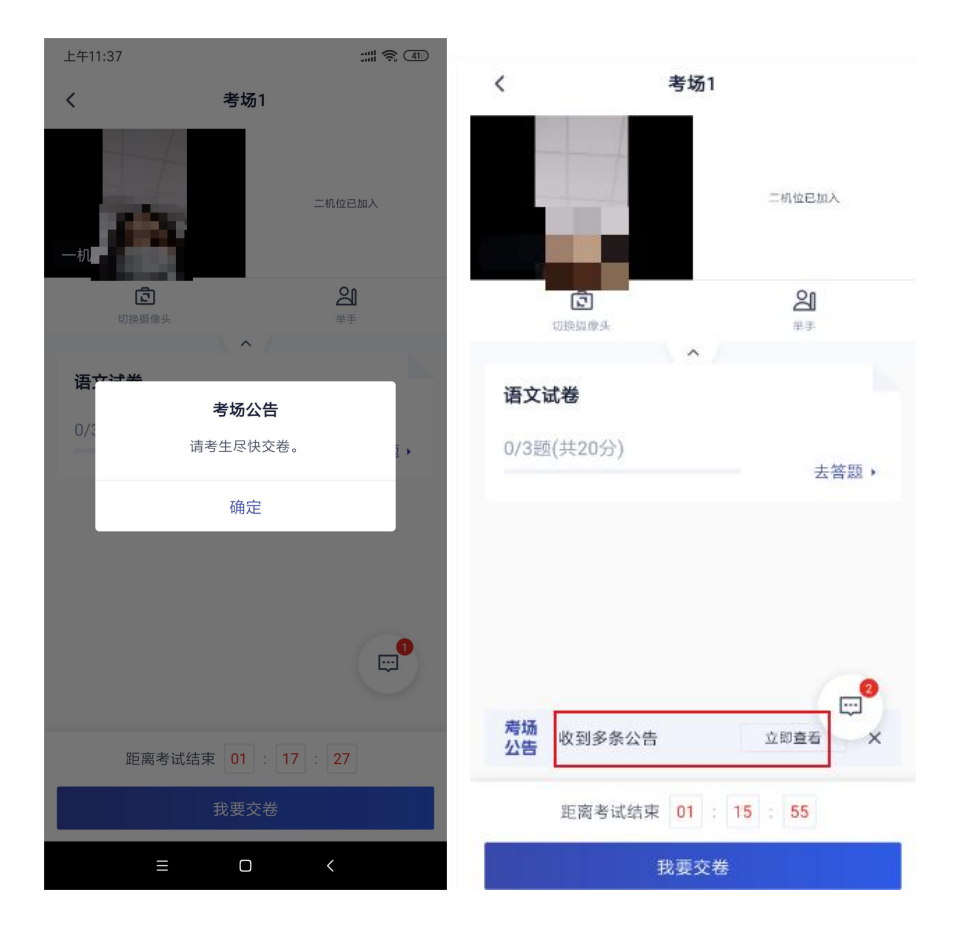

### (d)试卷下发后,考生有问题可点击举手向考官反馈情况

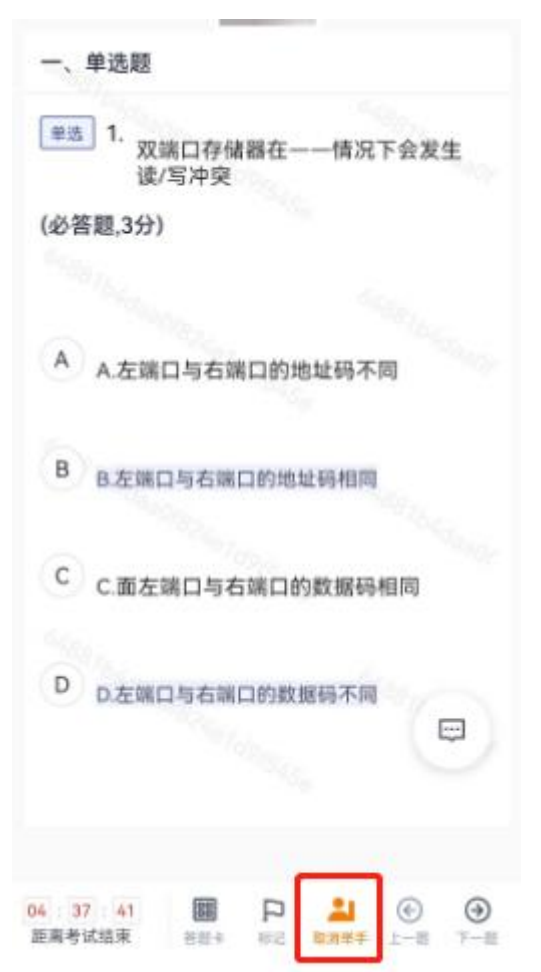

#### **3.5.1 作答方式一:上传答卷**

(a)当考官未下发试卷时,考生端一机位会先弹出获取权限提示,点 击"立即开始"按钮后,才显示等待页面,开启权限后,会定时截取 考生屏幕

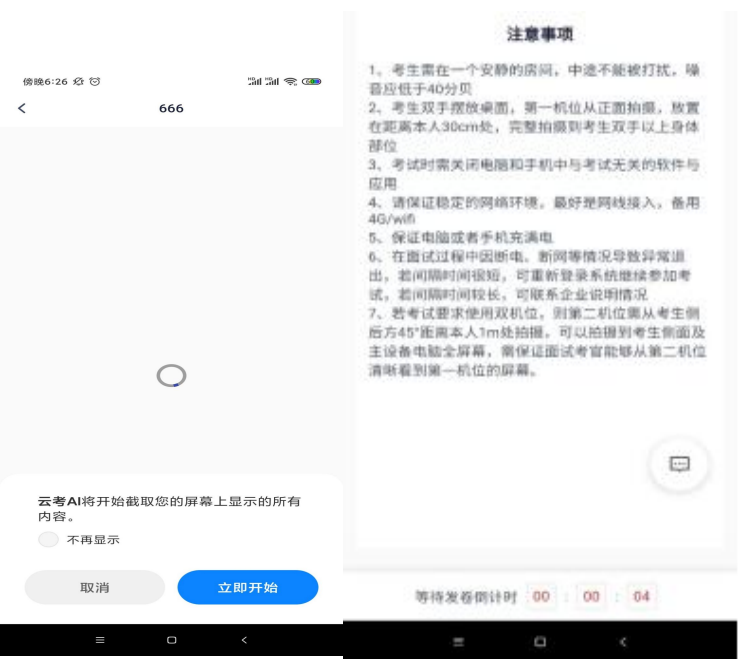

(b)考官下发考卷后,考生可在第一机位查看考卷,并在线下作答

(c)作答完毕后,考生使用第二机位点击"拍照上传"按钮

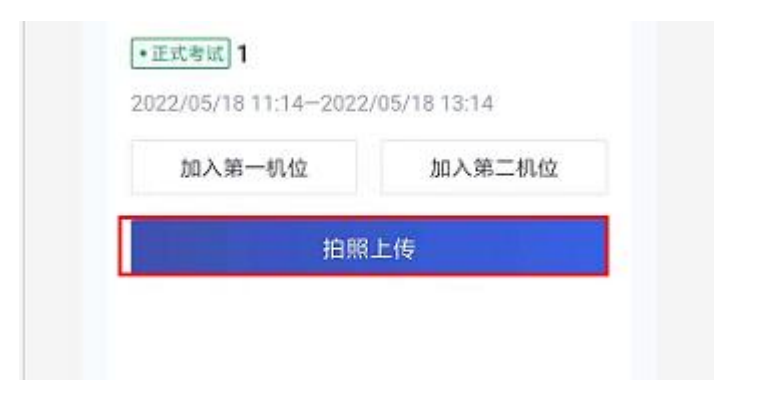

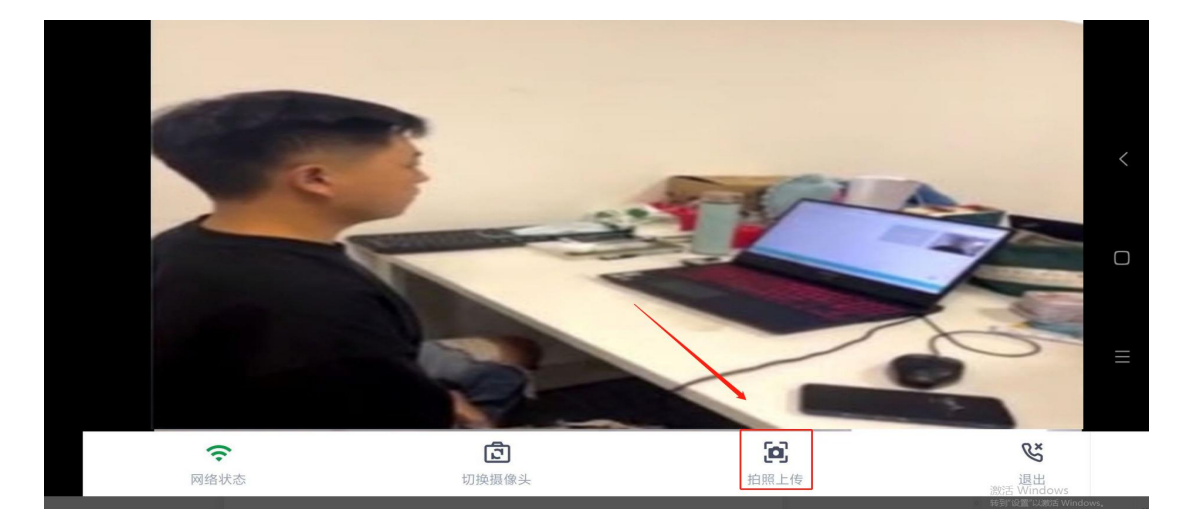

### (d)拍摄答卷(最多可传 9 张图片)

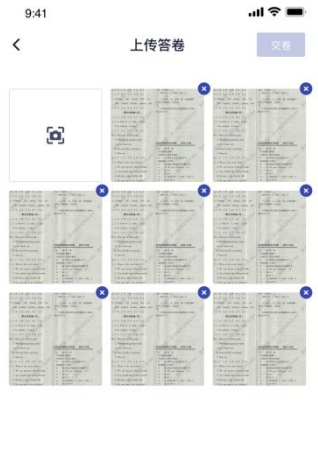

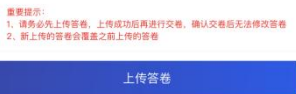

(e)上传答卷(若已上传过答卷,再次上传会覆盖原先上传的答卷照 片)

(f)当考生确认无误后,就可以点击"交卷"按钮,交卷后会将最后一 次上传的图片进行提交

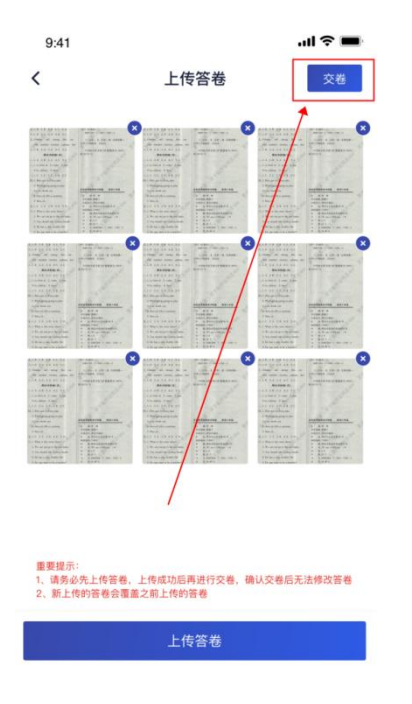

### **3.5.2 作答方式二:上传录像**

同一套试卷中,可以包括选择、判断、问答、上传视频等多种题型 (a)当考官未下发试卷时,考生端一机位会先弹出获取权限提示,点 击"立即开始"按钮后,才显示等待页面,开启权限后,会定时截取 考生屏幕

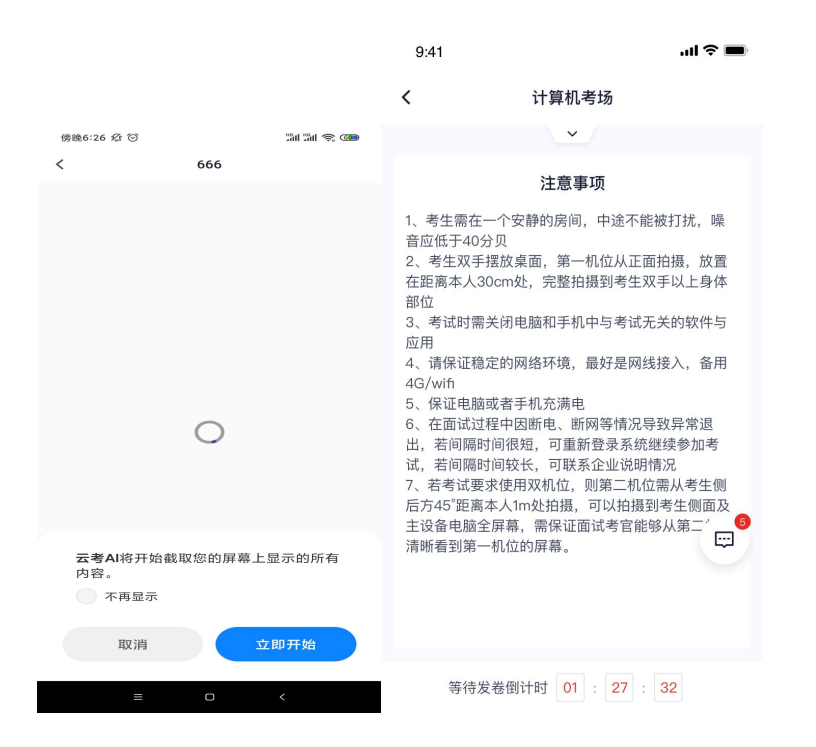

(b)考官下发考卷后,考生可在第一机位查看考卷,并作答 (c)考生在作答录像题时,只能使用 APP,若考场选择了二机位,则

需要两个机位同时进入考场才能开始录像;

(e)点击"结束"完成录像,可选择"重新录制"或者"确定上传"

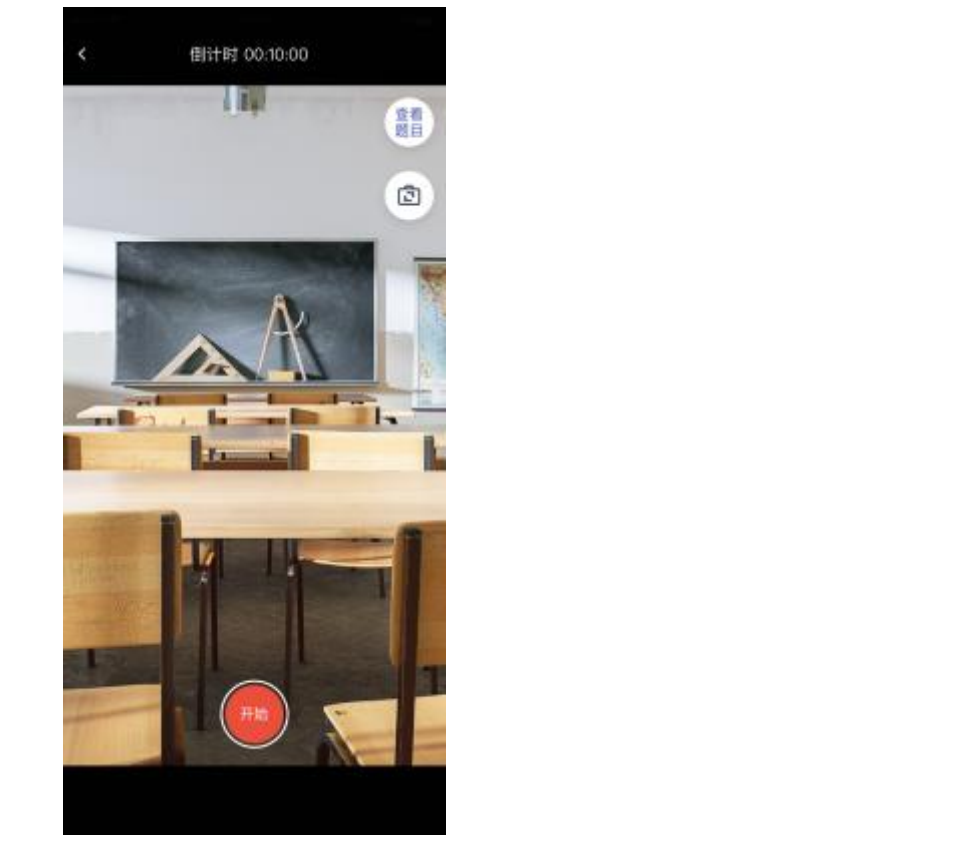

(d)点击"开始录制",一二机位共同进行录制,一机位显示倒时;

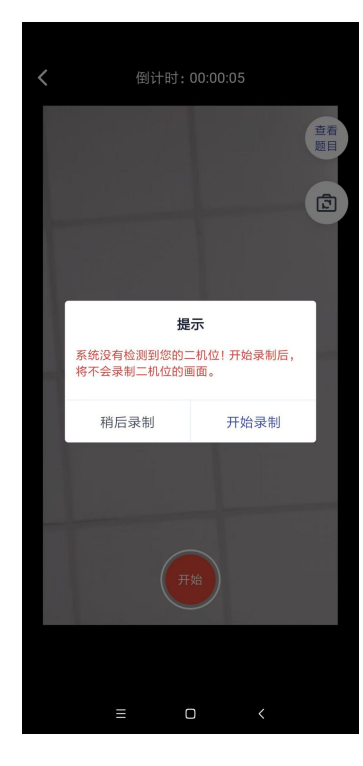

录像;

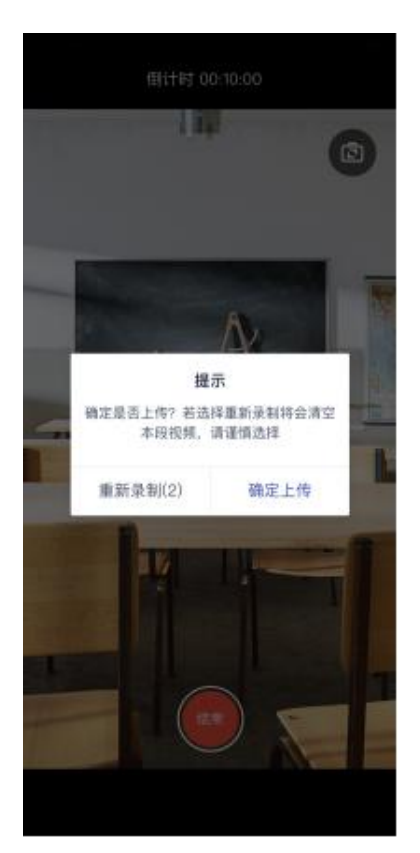

(f)上传录像后,可点击预览视频,如果上传失败,则需要重新上

传;

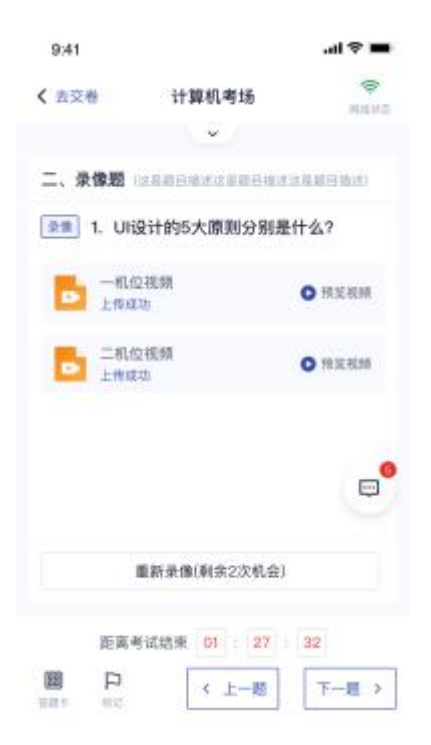

(g) 如果录制途中有任意机位退出考场, 则本次录制结束

#### **3.5.3 作答方式二:在线答题**

(a)当考官未下发试卷时,考生端一机位会先弹出获取权限提示,点 击"立即开始"按钮后,才显示等待页面,开启权限后,会定时截取 考生屏幕

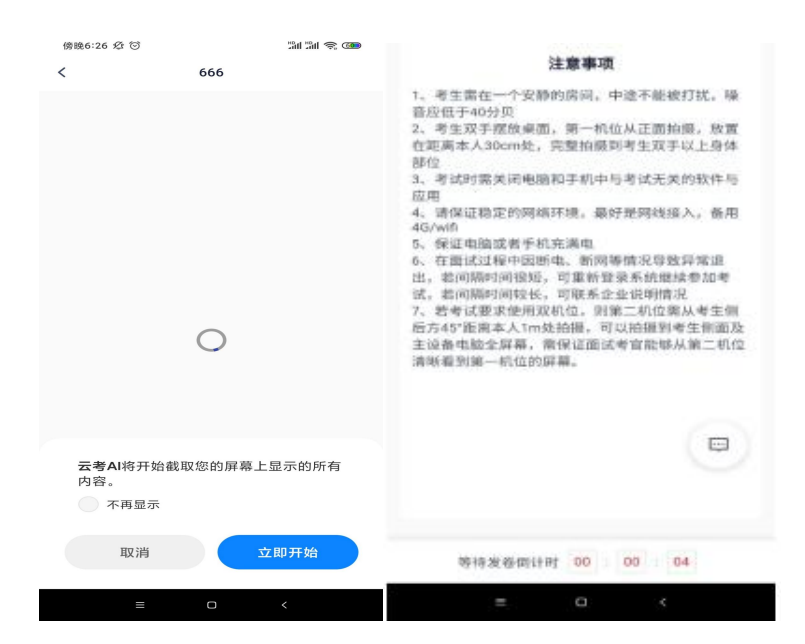

(b)当考官下发考卷时,考生端收到提示

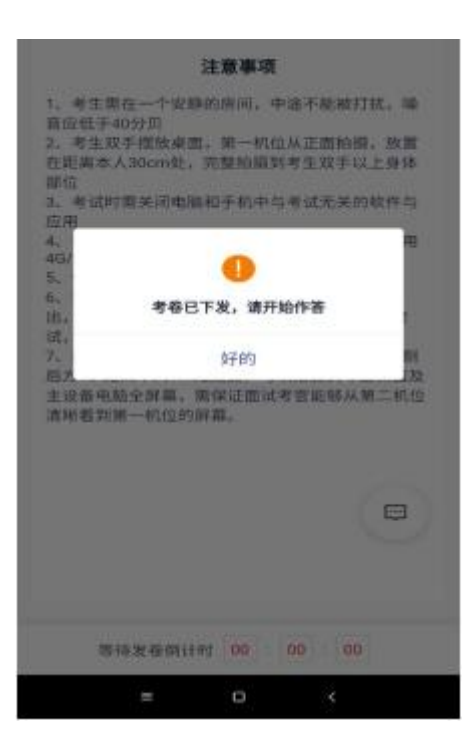

(c)开始答题后,考生可以在第一机位上进行在线作答。若考场添加 了多份试卷,则考生首先需要选择答哪份

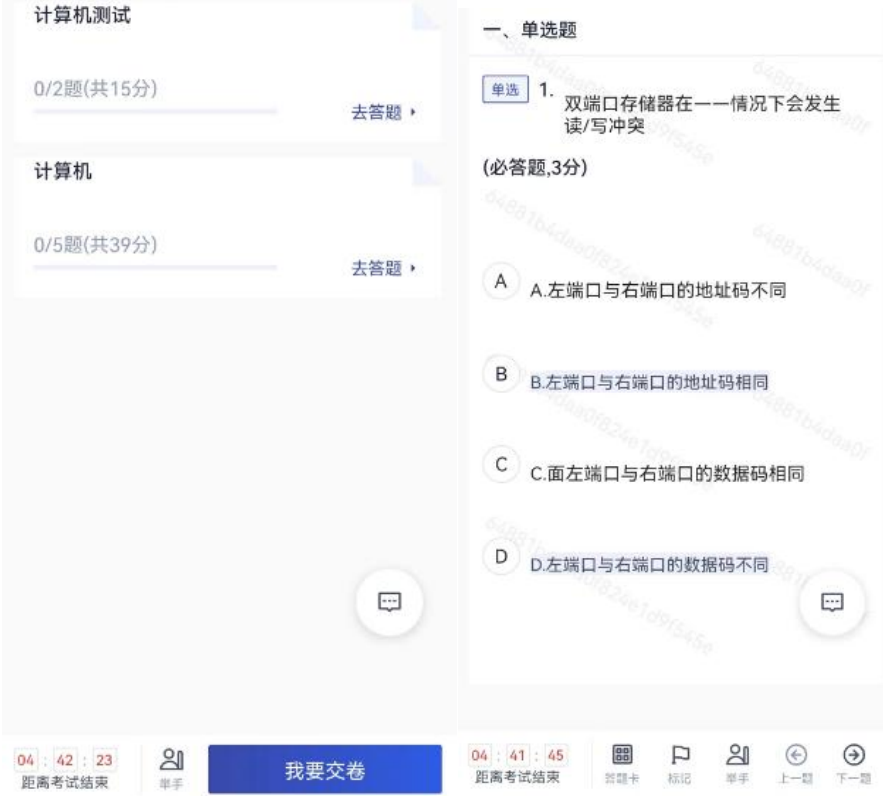

(d)答题完成后,需要返回试卷列表页面"提交答卷",交卷后考生 无法再次进入考场

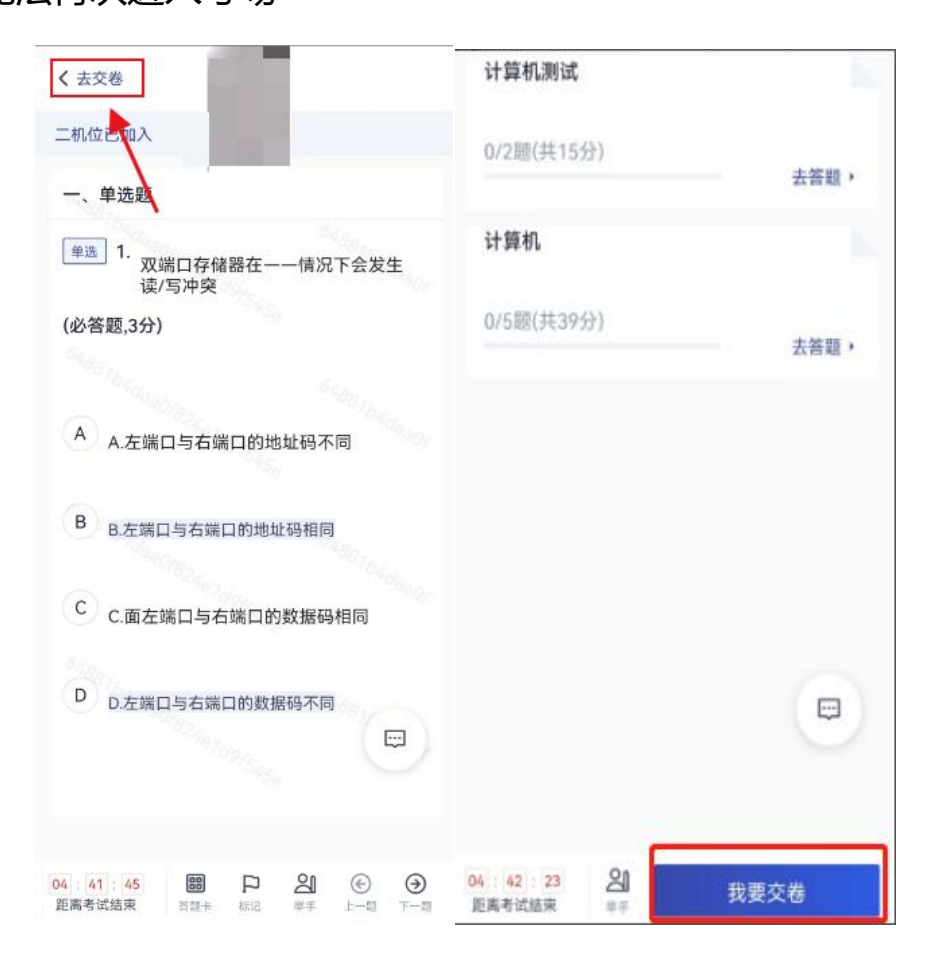

# **4.考后**

a. 考试结束倒计结束后,考生会收到结束提醒,点击"确定"后退 出考场

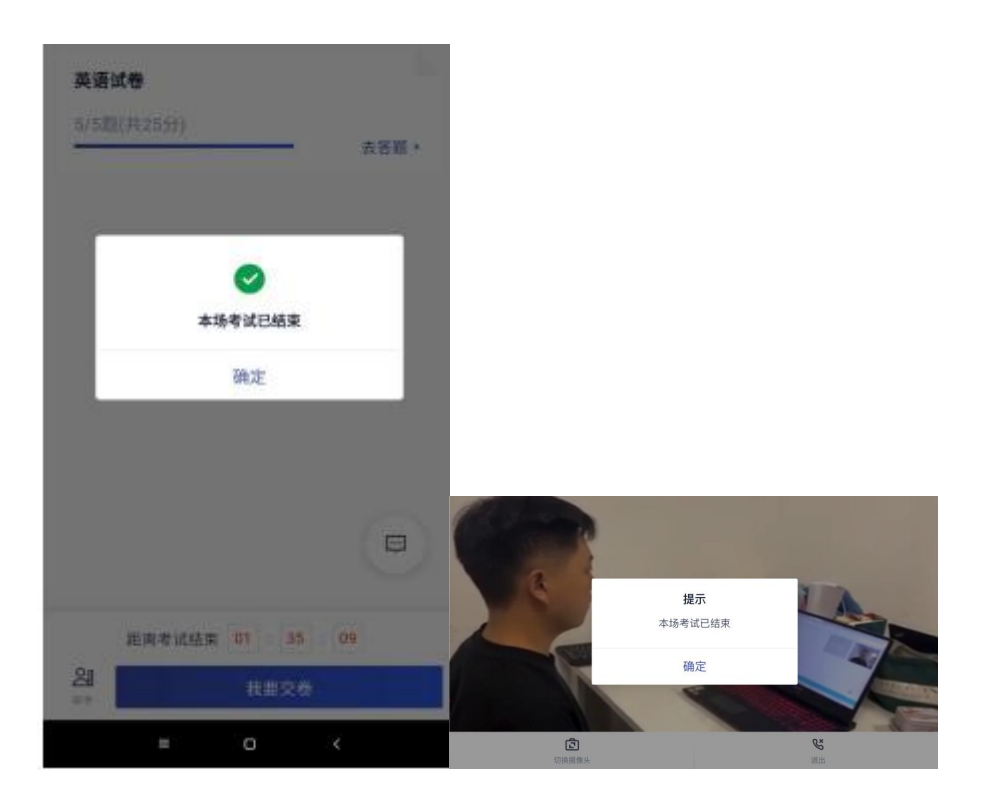